## <span id="page-0-0"></span>**Section 6 Document Tree**

[Navigation to Document Tree](#page-1-0) [Document Tree Window](#page-2-0)

<span id="page-1-0"></span>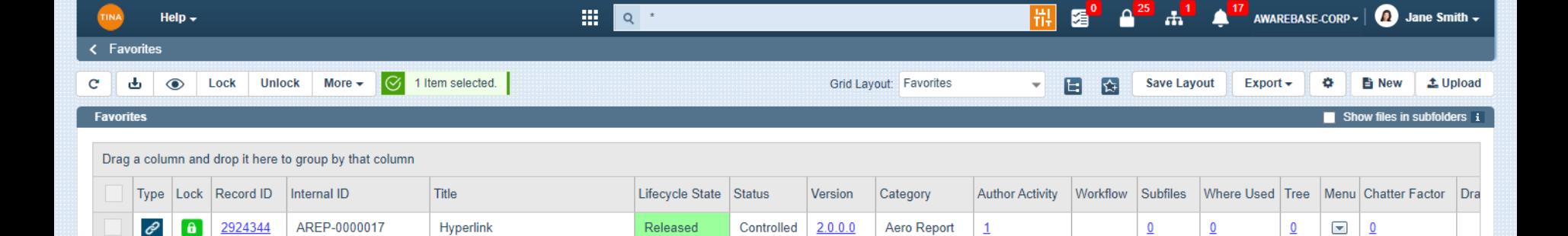

Controlled

Controlled

Controlled

Controlled

Controlled

Controlled

Controlled

Controlled 0.1.0.0

Superseded

In Work

In Work

Released

In Work

In Work

 $1.0.0.0$ 

 $1.0.0.0$ 

 $0.2.1.0$ 

 $1.2.0.0$ 

 $1.0.0.0$ 

 $0.1.0.0$ 

 $1.1.0.0$ 

Block Flow Diad 6

 $\overline{2}$ 

 $\overline{2}$ 

 $\overline{1}$ 

 $\underline{\mathbf{0}}$ 

 $\mathbf{1}$ 

 $\overline{1}$ 

 $\mathbf{1}$ 

Aero Report

Aero Report

Template

**Aero Report** 

Aero Report

3D CADD C/S/A

3D CADD C/S/A

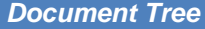

6 2924311

 $\theta$ 

 $\theta$ 

2924310

2924343

2924338

2924341

2924340

2924336

2924333

 $\checkmark$ 画

> $\mathcal{O}$  $\theta$

> 中  $\theta$

 $\pm$  $\theta$ 

四  $\overline{a}$ 

四  $\theta$ 

士

國用

**The system will provide functionality to relate documents in a hierarchal manner and show the document relationship in a tree-type structure.**

WhereUsedResultSet - COPY(2) Merged

Block Flow Diagram (BFD) - COPY Released

WhereUsedResultSet - COPY(2)

3D CADD C/S/A Model

WhereUsedResultSet

3D CADD C/S/A Model

Hyperlink

Admin UG

**Select the** *Tree* **link to open Document Tree window.**

DWG-PROC-0000003

AREP-0000017

AREP-0000012

TPLT-0000004

AREP-0000012

AREP-0000007

3DM-CSA-0000003

3DM-CSA-0000003

钒

Change LC

HA.

Files

ሩ

Related

Ŷπ

Vers Up

 $\underline{0}$ 

Э

Activity

Discussion

喵

Security

冒

Vers Hist

 $1 of 1$ 

 $\,$   $\,$ 

 $\mathbf 0$ 

 $\mathbf 0$ 

 $\blacksquare$ e

 $\blacktriangleright$  $\mathbf{0}$ 

 $\left[\right.$  $\mathbf{0}$ 

 $\Box$ 

 $\Box$  $\pmb{0}$ 

 $\blacktriangleright$  $\overline{\mathbf{0}}$ 

 $\Box$  $\mathbf 0$ 

 $\overline{\phantom{0}}$  $\mathbf 0$ 

 $\Box$  $\Omega$ 

 $\blacksquare$  $\mathbf 0$ 

 $\qquad \qquad \blacksquare$  $\Omega$ 

Ø

Dashboard

 $\overline{\mathscr{L}}$ 

Rename

谷

Tree

W

Where

 $\underline{0}$ 

 $\overline{4}$ 

<span id="page-2-0"></span>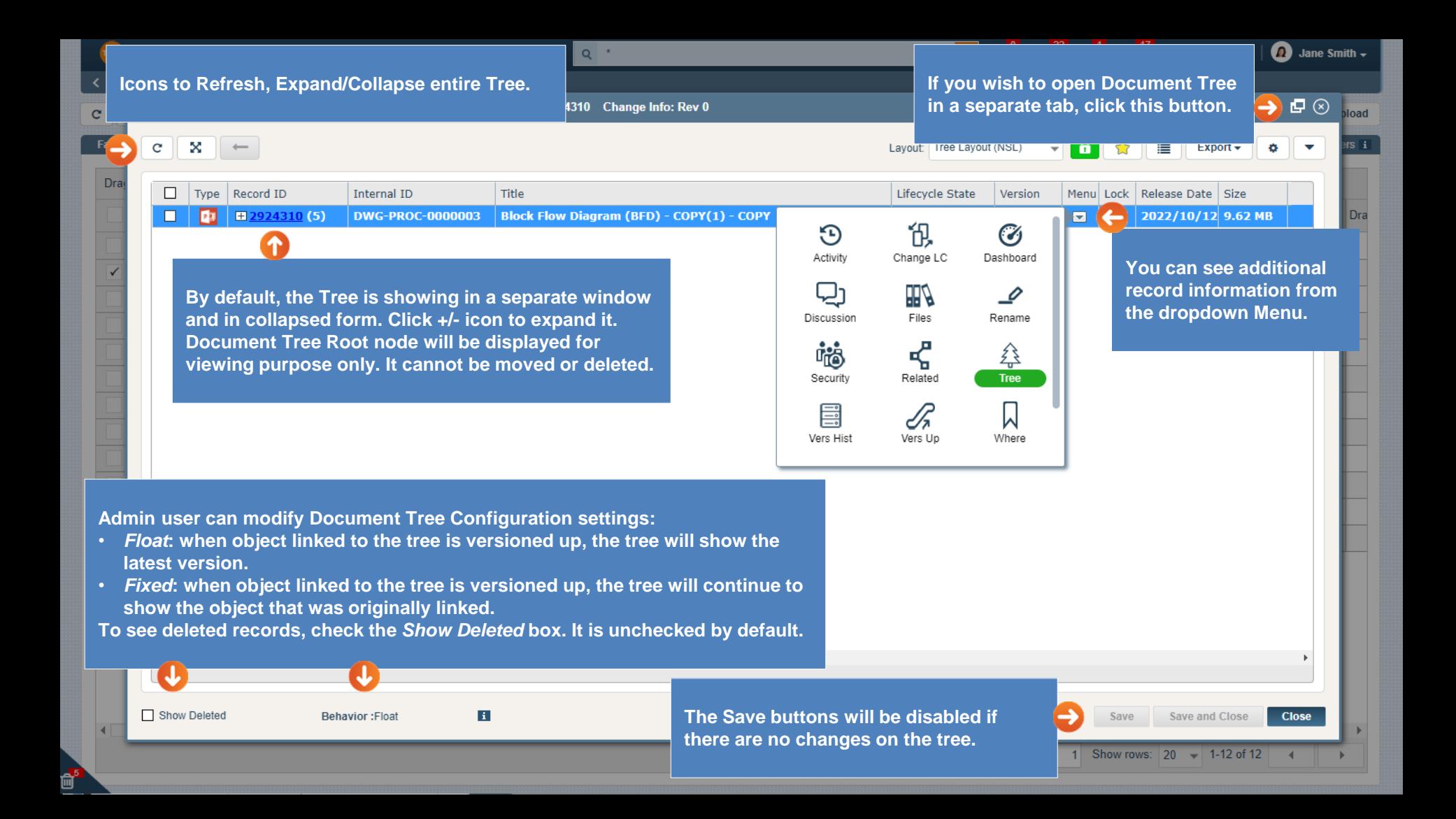

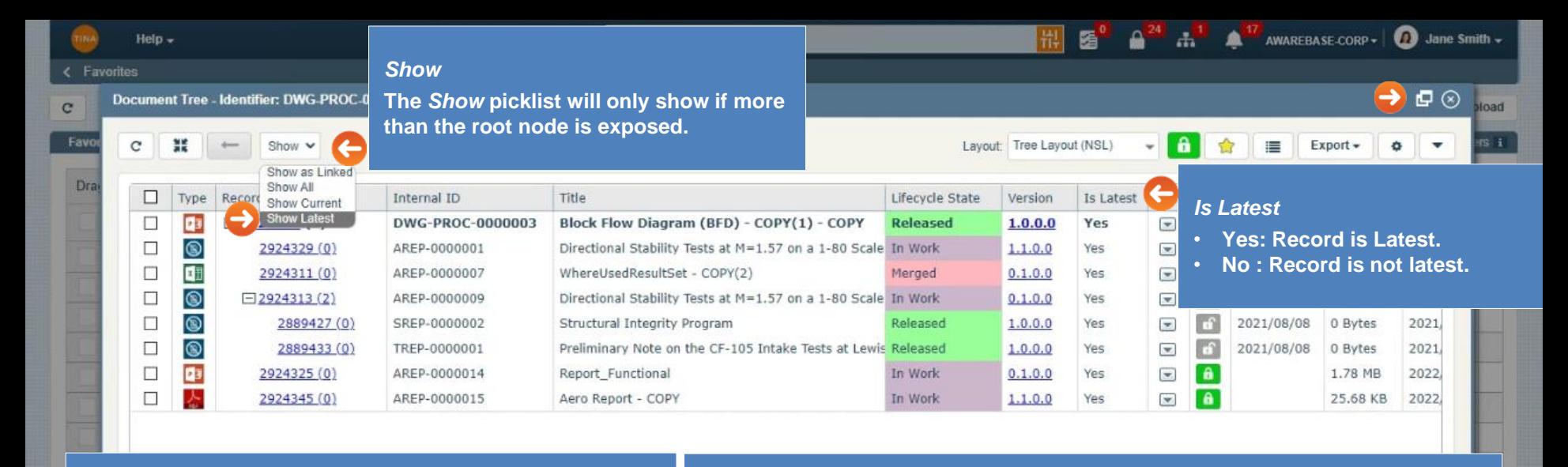

**The** *Show* **picklist will apply to the entire grid, not just the selected items. There is no need to select any items. If you refresh the Tree, the setting will revert to default:**

- **For the floating trees default is** *Show Latest***.**
- **For the fixed trees default is** *Show as Linked***.**

## **Note:**

**The version of the root node will not change when changing the** *Show* **picklist value.**

## *Picklist values:*

- *Show all***: this will show all versions.**
- *Show Current***: will show the highest major version for all records.**
- *Show Latest***: this will show the highest version number for the record.**
- *Show as Linked***: will display the record that was initially linked on the tree. Note:**

**Changing the default behavior of** *Show* **will Disable the option that can update the Tree and will uncheck any record if selected. The notification will display:**

## To edit the tree please select "Show Latest"

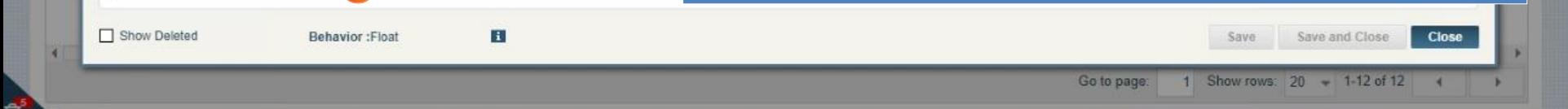

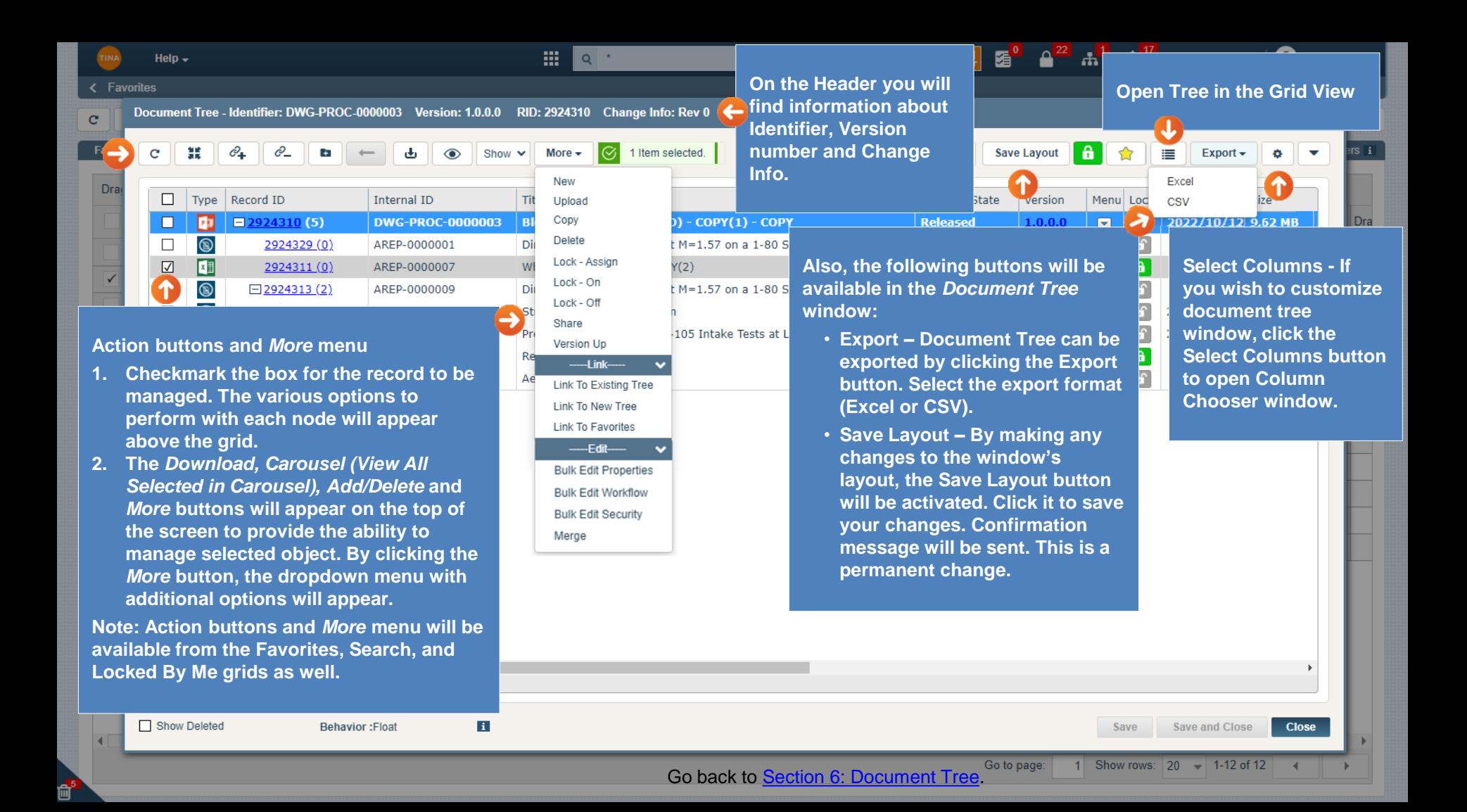